# 7.8 [WIpop Roles and](file://icprod2/whaic/WHAIC%20Operations/837%20Project/WIpop/7.1.9%20WIpop%20Roles%20and%20Registration%20837%20Appendix.docx) Registration

To use the secured WHAIC portal to submit, correct or complete discharge data, **all users must register with their own Username and Password.** WHAIC will de-activate all unused accounts after a specific period. Contact **[whainfocenter@wha.org](mailto:whainfocenter@wha.org)** to reactivate an account.

**WIpop Roles –** are designations assigned by the facility to manage and oversee the statutorily required and timely data submissions and corrections to the quarterly inpatient and outpatient data.

• *Users that need to add newly acquired sites to perform edits or submit data to their account once registered and approved must contact [WHAIC](mailto:whainfocenter@wha.org) to add or update facility listing.* 

To register, open site **[https://portal.whainfocenter.com](https://portal.whainfocenter.com/)** in your web browser and **click "Register"**. Keep reading for more information on roles and details on "how to register".

*Once user registers, WHAIC will receive an email to review and approve for specific access requested. If a specific role of primary or secondary is not defined, user will be given the most basic user access. Primary contact will be notified of new users.* 

**WIpop Primary contacts will receive notification of all newly registered WIpop users.** The WIpop site is for authorized users only. Registered users agree use of WIpop and Secure Portal system without authority, or in excess of your authority, is strictly prohibited.

### **The Primary Contact will:**

- Oversee and monitor access requirements in WIpop and contact WHAIC with changes.
- Serve as primary contact to address issues with the data or timely submission/training.
- Receive confirmation emails of:
	- o data submissions,
	- o notice of affirmation, and
	- o newly registered WIpop Users
- Have access to the data deliverables site to download/share the facility data.
- Receive all profile and validation reports for review, distribution, and accuracy.
- Have access to the Provider Based Location (PBL) table \*if applicable.
- Receive/review the Present on Admission (POA) report \*if applicable.
- Authority (granted / delegated) to electronically sign and submit affirmation statement.

#### **Secondary Contact will:**

- Oversee and monitor access requirements in WIpop and contact WHAIC with changes
- Receive all profile and validation reports for review, distribution, and accuracy.
- Have access to the data deliverables site to validate/download the facility data; and
- Serve as back up contact when there are issues with the data.

### **WIpop Only Role will:**

- Have authority to upload data.
- Run reports out of WIpop; and
- Clear/fix edits.

### **To Register to WIpop**

\*WHAIC **cannot add users** to WIpop. All users must register through the secured WIpop portal site.

To register, open site **[https://portal.whainfocenter.com](https://portal.whainfocenter.com/)** in your web browser and click "Register":

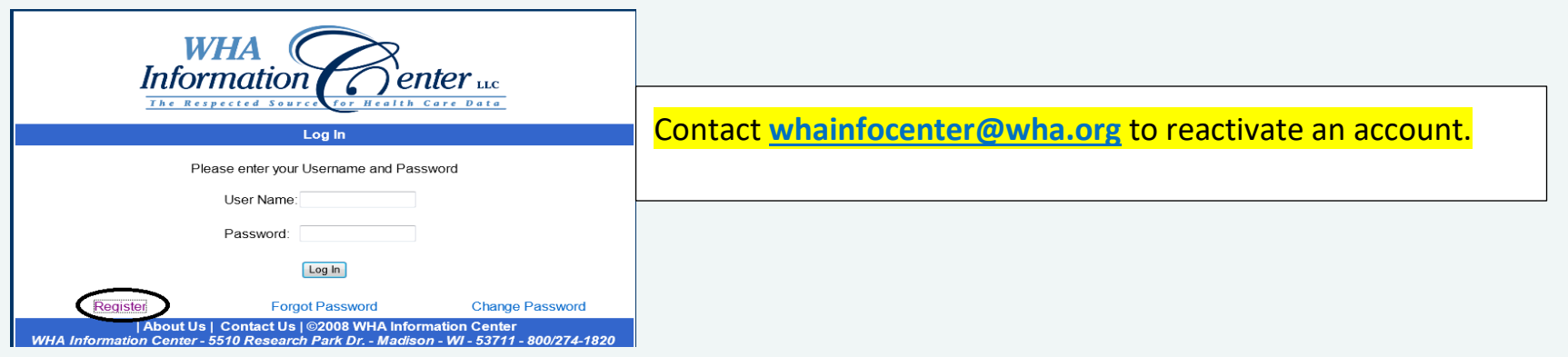

# A prompted phrase will display on the screen to defeat automated registrations.

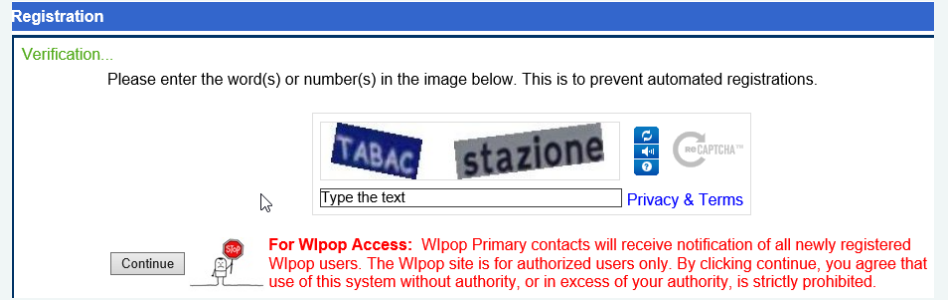

**Register for WIpop:** Choose either "WIpop" or select "Facility-Specific Reports" for a Primary or Secondary User Role. Primary or secondary contacts must select both the WIpop and Facility-Specific boxes.

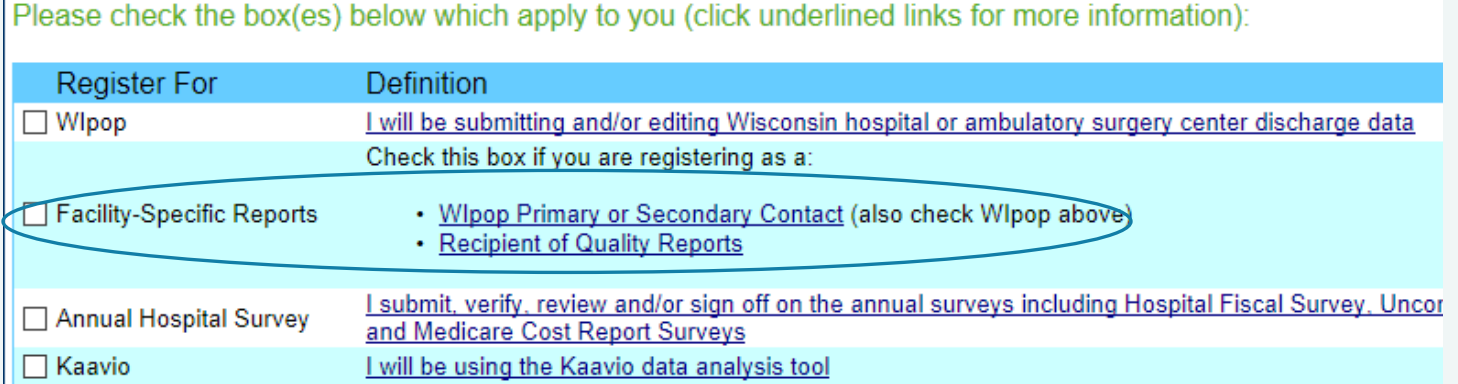

\*User access can be upgraded / downgraded anytime, primary contact emails WHAIC [whainfocenter@wha.org](mailto:whainfocenter@wha.org) with instructions.

4) If you **checked** "**Facility – Specific Reports**" **this applies to you.** Scroll through the list of job roles and pick the most appropriate role for your access. A list of facilities will be presented. Check the facility(s) for which you submit or correct data and click Next:

149 ASC MANUAL

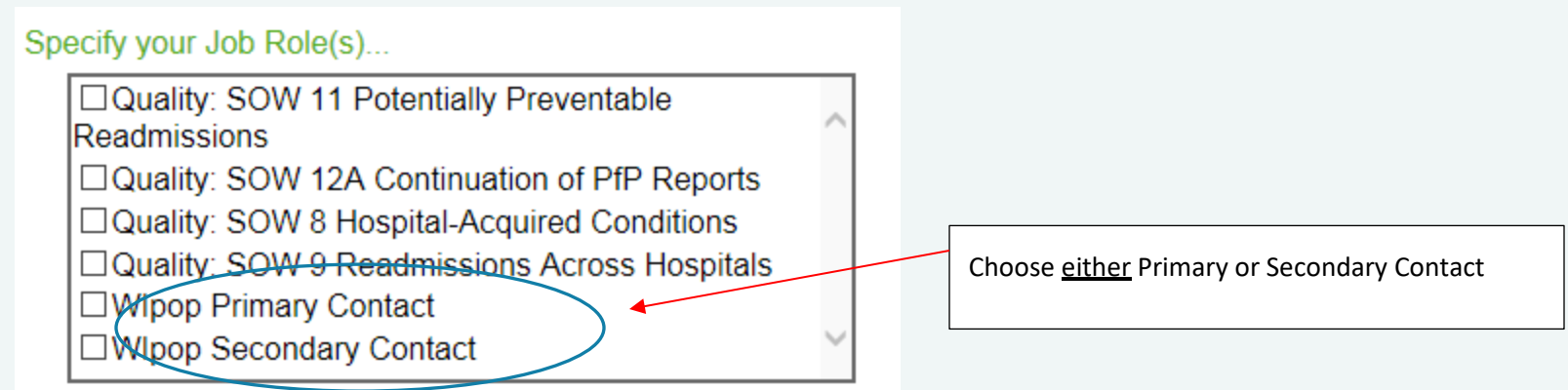

Click **[Description of Job Roles](http://www.whainfocenter.com/uploads/PDFs/WIpop10_Manual/Description%20of%20WIpop%20Roles_PortalScreen.pdf)** for more information.

5) Finally, you will be asked to complete the Registration Details and then press Create Account:

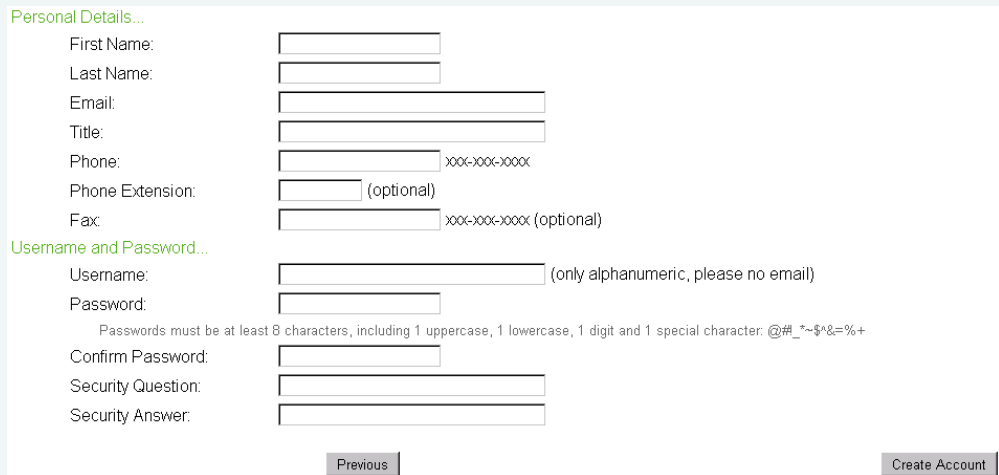

Once the account has been activated an auto-generated email is sent with the permissions assigned to the user and the primary contact. If you do not receive a response from WHAIC within 5 days, contact us for further follow up.

WHAIC will de-activate Primary and Secondary accounts after a specific period. Contact **[whainfocenter@wha.org](mailto:whainfocenter@wha.org)** to reactivate an account.

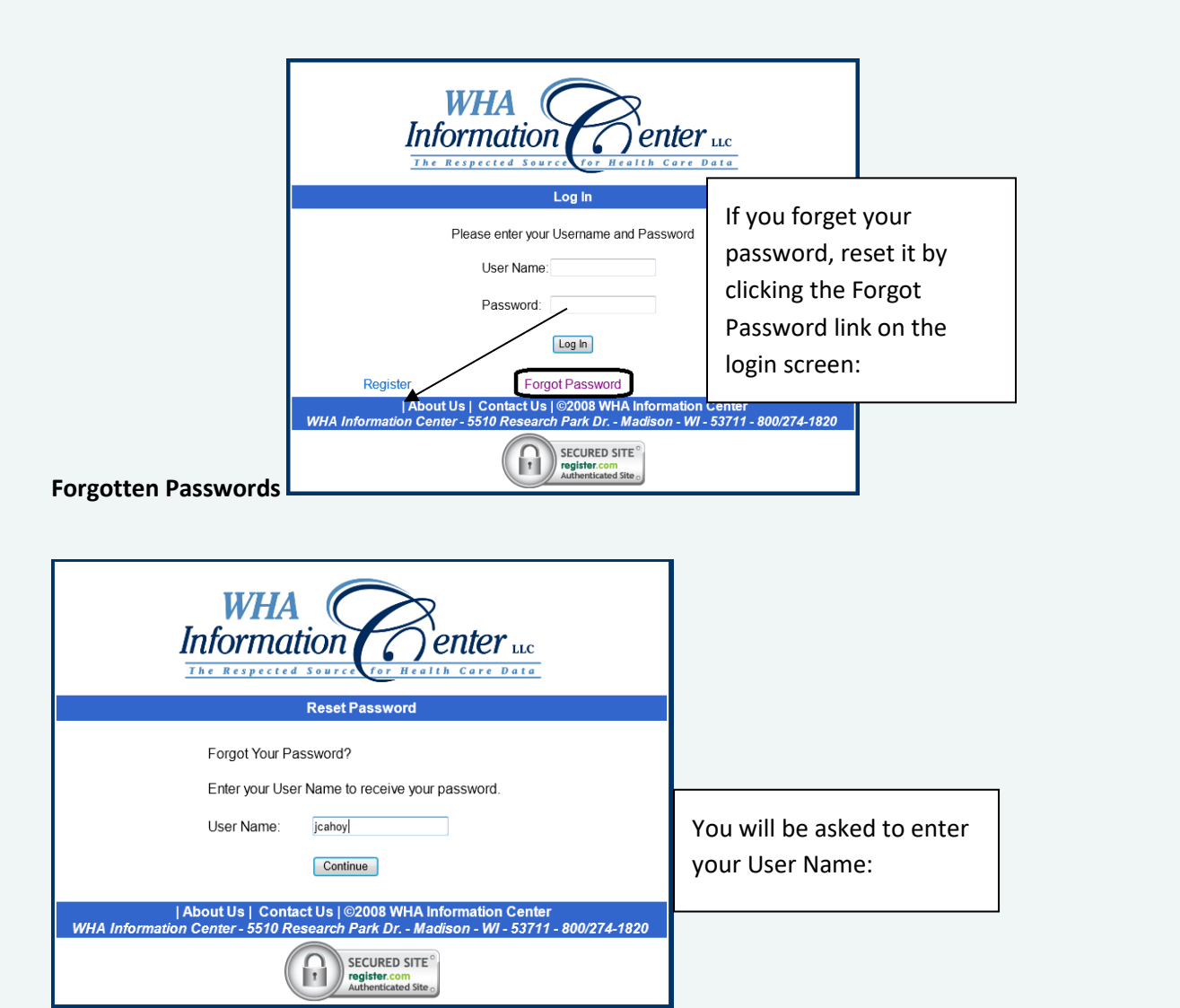

151 ASC MANUAL

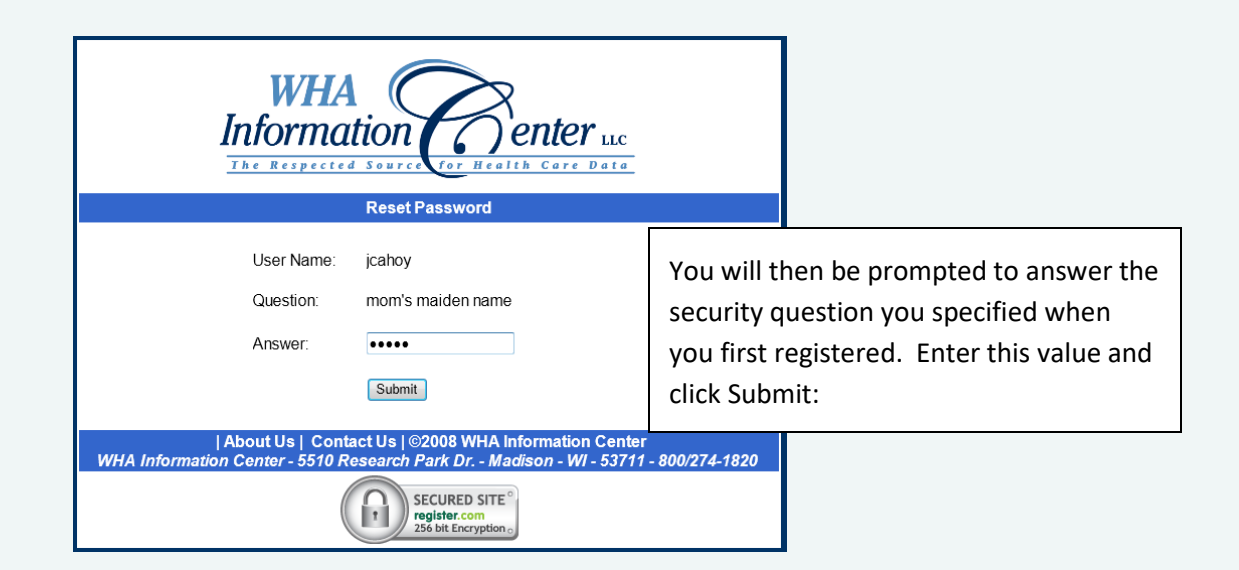

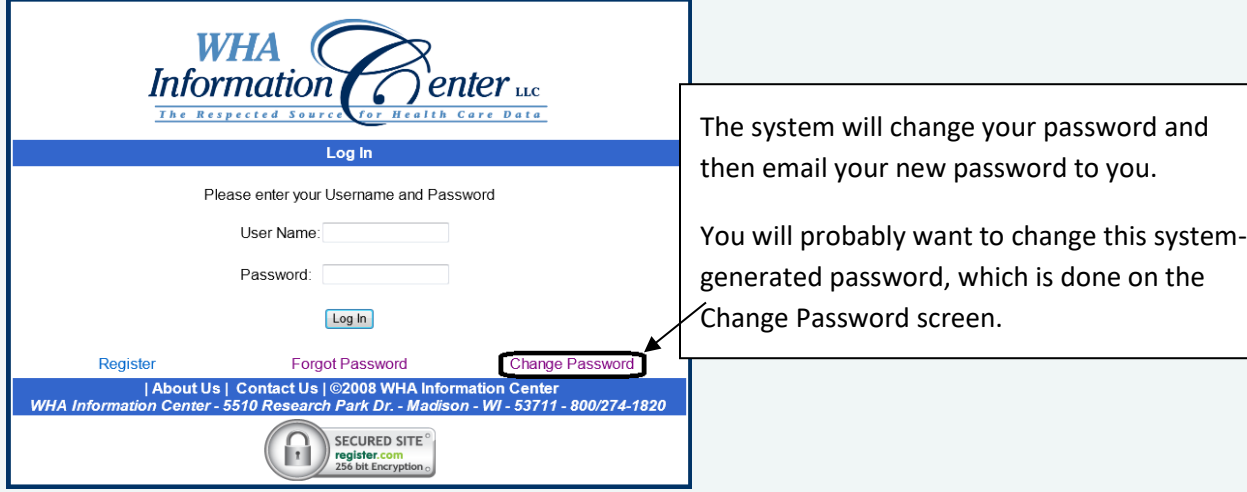

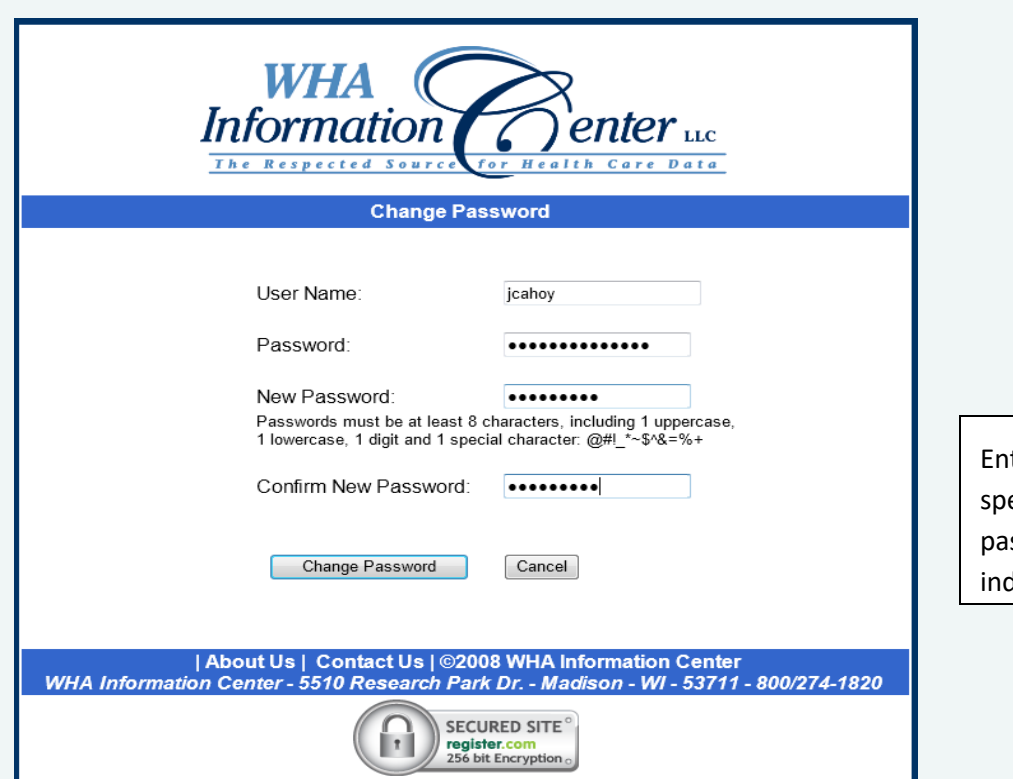

ter your current password and ecify a new password. The new ssword must conform to the rules dicated on the page.

All Passwords expire annually. Users will be prompted to change it at that time.

Contact **[whainfocenter@wha.org](mailto:whainfocenter@wha.org)** to reactivate an account.